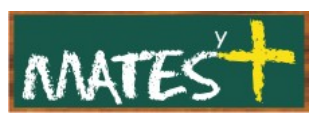

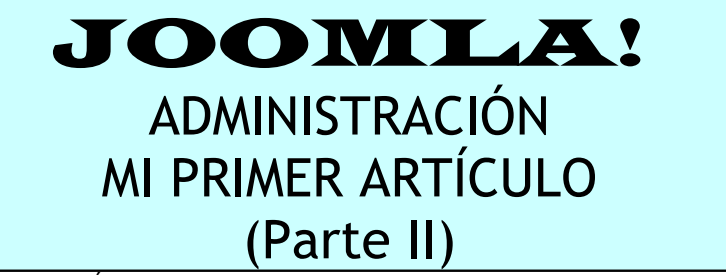

(Última revisión: domingo, 15 de febrero de 2009)

Entramos en esta segunda y última parte de como crear artículos, con el objeto de centrarnos en cómo se pueden colocar enlaces en los artículos a otros sitios Webs o a archivos que se encuentran en nuestro servidor, además de aprender cómo se añaden imágenes y se formatean.

# **AÑADIENDO ENLACES**

Antes de escribir nuestro artículo, subiremos a la Web un documento de contenido matemático llamado "integrales.pdf". Para efectuar esa subida, debemos configurar nuestro programa ftp **Filezilla**, algo que se explica en otro tutorial. Una vez configurado Filezilla, nos conectamos a nuestro servidor y obtendremos una pantalla parecida a ésta.

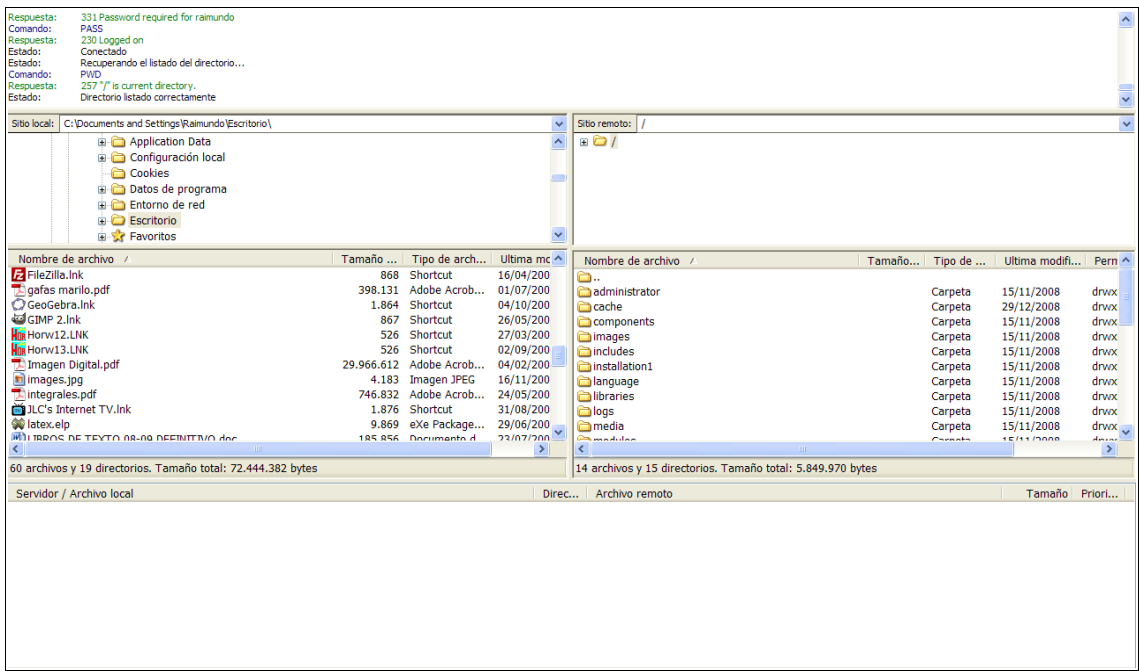

A la izquierda tenemos los archivos que hay en nuestro disco duro, a la derecha, los del disco duro del servidor.

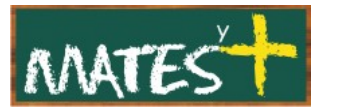

Lo primero que haremos es crear un directorio que llamaremos descargas, para ello pulsaremos con el botón derecho del ratón en la parte derecha, donde aparecen los archivos del servidor. Haremos clic en Crear Directorio. Nos aparece una ventana en la que se nos pide el nombre del directorio.

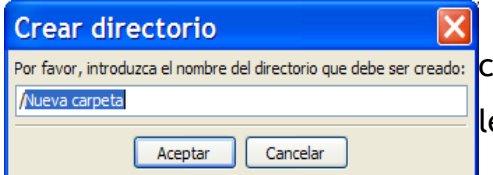

Sustituimos el nombre "Nueva carpeta" por "descargas" (sin las comillas) y le damos a aceptar.

m..

administrator components

images includes installation1 anguage

്രിogs

Se puede observar que ya aparece el directorio de cache descargas, si no es así, pulsa "F5" para actualizar la descargas vista.

Ahora, el siguiente paso es colocar en ese il ibraries directorio nuestro primer archivo "integrales.pdf". Para

ello, lo buscamos dentro del programa Filezilla en nuestro disco duro, hacemos clic sobre él y lo arrastramos hacia el directorio descargas del disco duro del servidor. Al soltar el archivo, comenzará el proceso de subida que tardará varios segundos. Tras completar la subida del archivo, vayamos a lo interesante, escribamos un artículo que contendrá varios enlaces: un enlace a una página Web y otro enlace al archivo que acabamos de subir para que pueda ser descargado.

Abrimos Joomla y en el "Gestor de artículos", pulsando en Nuevo entramos en la ventana de edición de artículos.

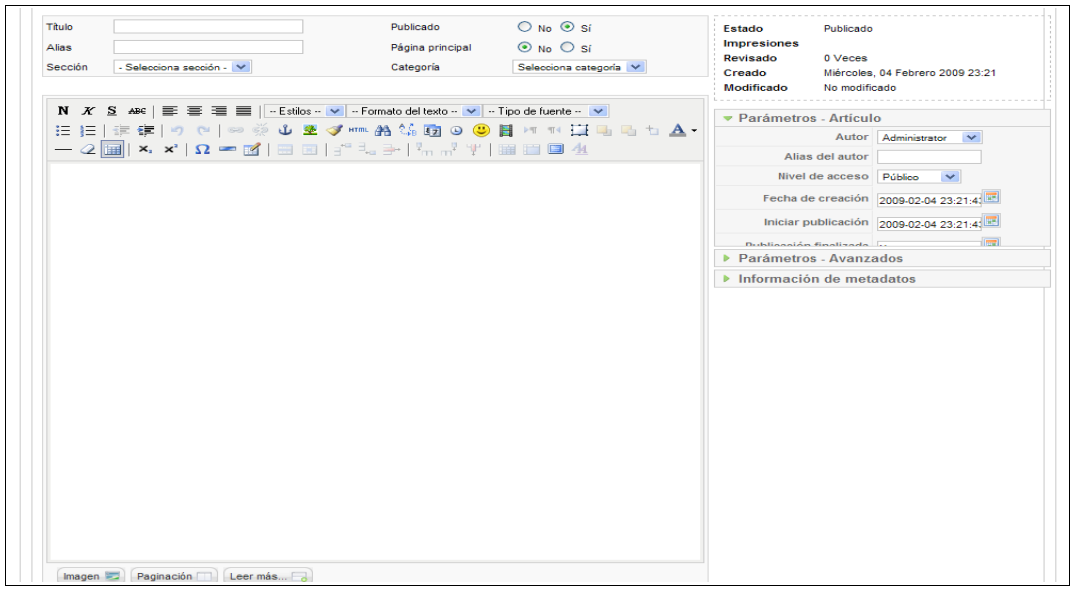

[www.matesymas.es](file:///C:/Curso Joomla 2/Curso Joomla 1.5/www.matesymas.es) Hoja 2 de 12

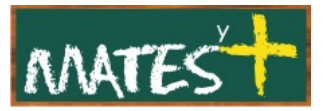

Llamaremos a nuestro artículo "Enlaces interesantes", y lo crearemos en la Sección "Noticias" y la Categoría "Últimas noticias" Escribamos lo siguiente dentro de la ventana de edición:

Durante este fin de semana te pido que realices estas tareas: Consulta esta página buscando información sobre el concepto de "Integración".

Descárgate este archivo con un resumen de todo lo que aprenderemos en el próximo tema.

Puede quedar así:

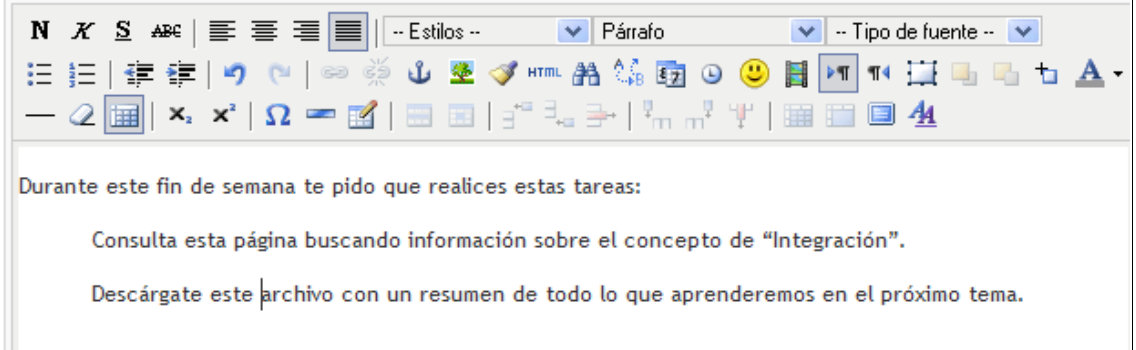

#### Ahora crearemos los enlaces:

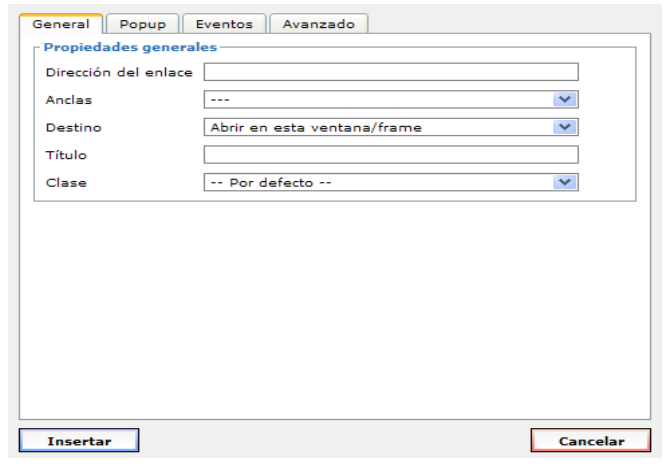

• El primer enlace lo haremos en la segunda línea, en la expresión "esta página", para lo cual marcaremos esas dos palabras con el ratón. Esta acción activa el botón Insertar enlace . Pulsamos en él y se nos abre la siguiente ventana (la cual detallamos algo más en el apéndice).

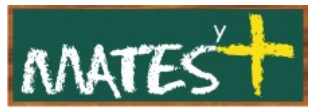

Escribimos la dirección del enlace y un título para el mismo. El resto de parámetros no los tocamos.

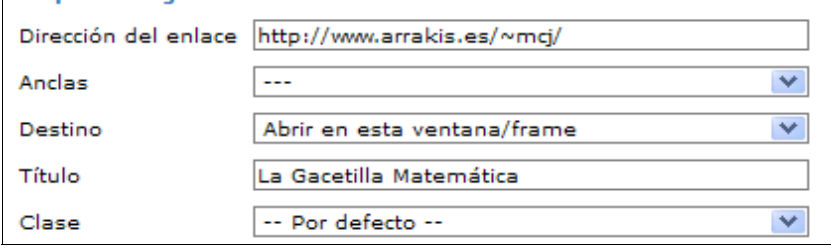

Pulsamos en Insertar y ya tenemos nuestro primer enlace creado.

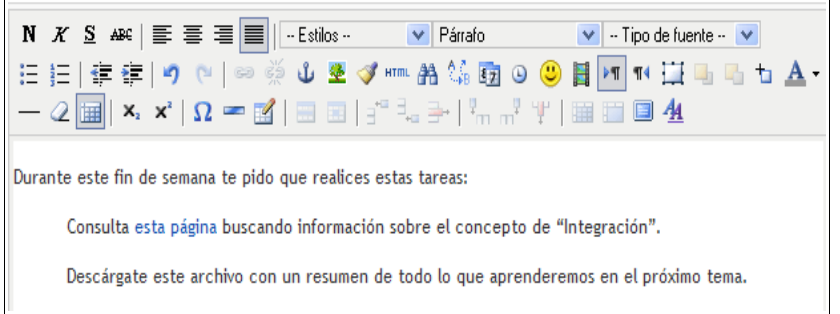

• El segundo enlace lo haremos en la tercera línea en la expresión "este archivo". Para ello lo marcamos y pulsamos en el eslabón de nuevo.

Ahora meteremos la dirección en la que se encuentra nuestro archivo. La expresión puede ser absoluta (dirección completa) o relativa (se obvia el nombre del dominio)

- Absoluta: [.http://midominio.es/descargas/integrales.pdf](http://midominio.es/descargas/integrales.pdf)
- Relativa: descargas/integrales.pdf

Tras introducir la dirección ya tenemos los dos enlaces hechos.

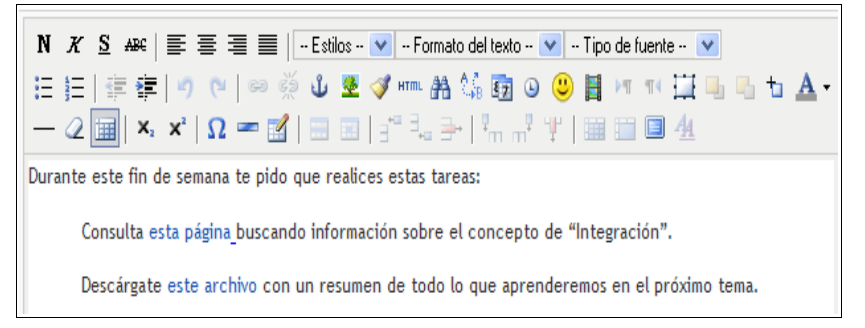

Si queremos comprobar si los enlaces funcionan, podemos pulsar en Previsualizar y comprobarlos en la ventana emergente, sino pulsaremos en Guardar y se publicará inmediatamente nuestro artículo.

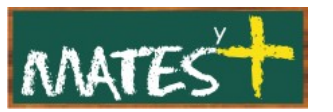

# **AÑADIENDO IMÁGENES**

Ahora vamos a escribir un artículo en el que pondremos dos imágenes: una de ellas la habremos subido al servidor, otra la enlazaremos de otra Web. Además, a la primera le pondremos un enlace a una Web.

Ya sabemos que desde el botón Imagen que tenemos bajo el cuadro de edición en el editor de artículos puedo añadir imágenes, pero nosotros hemos subido un archivo a nuestro directorio descargas y este será el archivo que utilizaremos. El archivo lo hemos bajado de la Web <http://www.josecastillo.com/>v se llama "josecastillo.jpg".

Llamaremos a nuestro artículo "Viviendo con la pintura" y lo crearemos en la Sección "Noticias" y Categoría "Últimas noticias". Escribamos lo siguiente dentro de la ventana de edición:

Durante este fin de semana en nuestro centro tendremos una exposición del pintor Castillo.

---Aquí pondremos la imagen correspondiente al archivo josecastillo.jpg---

Si quieres conocer algo más sobre este pintor no dejes de pulsar sobre la imagen anterior para acceder a su Web.

Y por supuesto, no puedo dejar de invitaros al Museo del Prado. Pulsa en la siguiente imagen.

---Aquí pondremos una imagen corporativa del Museo del Prado con un enlace a su Web---

Empezamos escribiendo el texto:

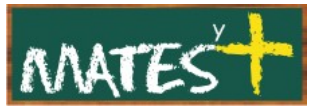

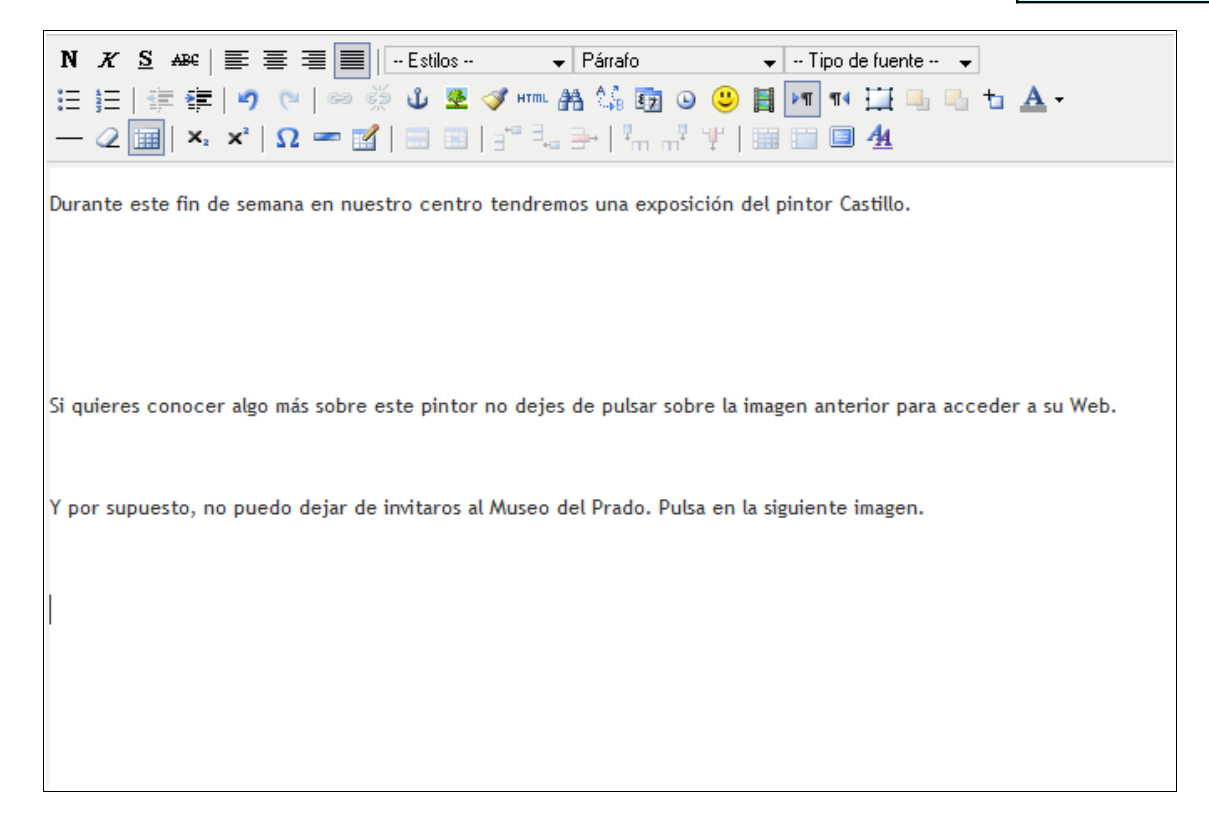

Hemos escrito el texto, ahora nos queda introducir las dos imágenes:

Pulsamos en  $\boxed{\triangleq}$  y se nos abre la siguiente ventana:

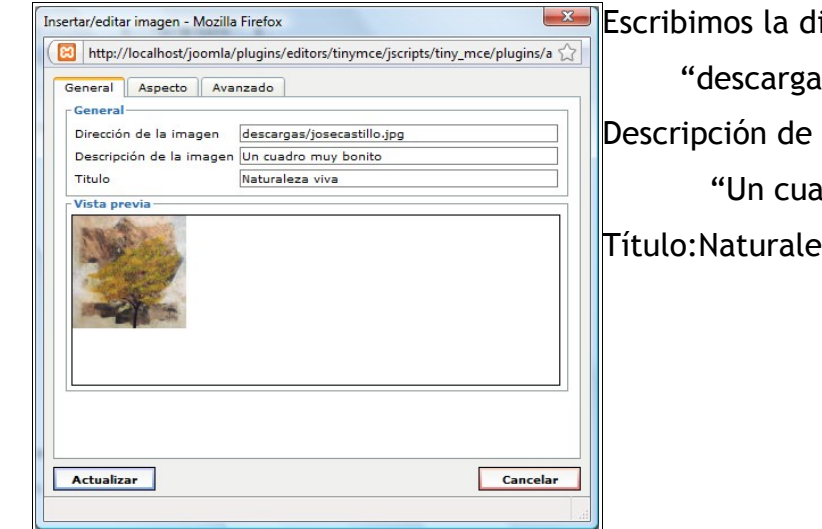

**Explici** Escribimos la dirección de la imagen: "descargas/josecastillo.jpg" Descripción de la imagen: "Un cuadro muy bonito" Título:Naturaleza viva.

Tras darle a aceptar, vamos a visitar la página del Museo del Prado, tras entrar marcaremos con un clic del botón derecho la imagen superior izquierda en la que aparece el nombre del museo.

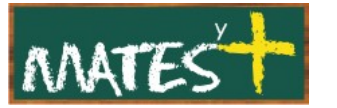

Pulsaremos en copiar la ruta de la imagen y esa dirección será la que introduciremos en la ventana de inserción de imágenes.

Tras copiar esa imagen, deberemos marcarla e insertar un enlace sobre ella al Museo del Prado. El aspecto visual de la noticia, antes de guardarla sería el siguiente:

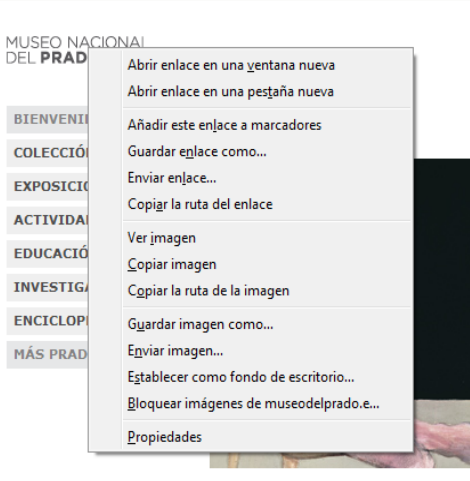

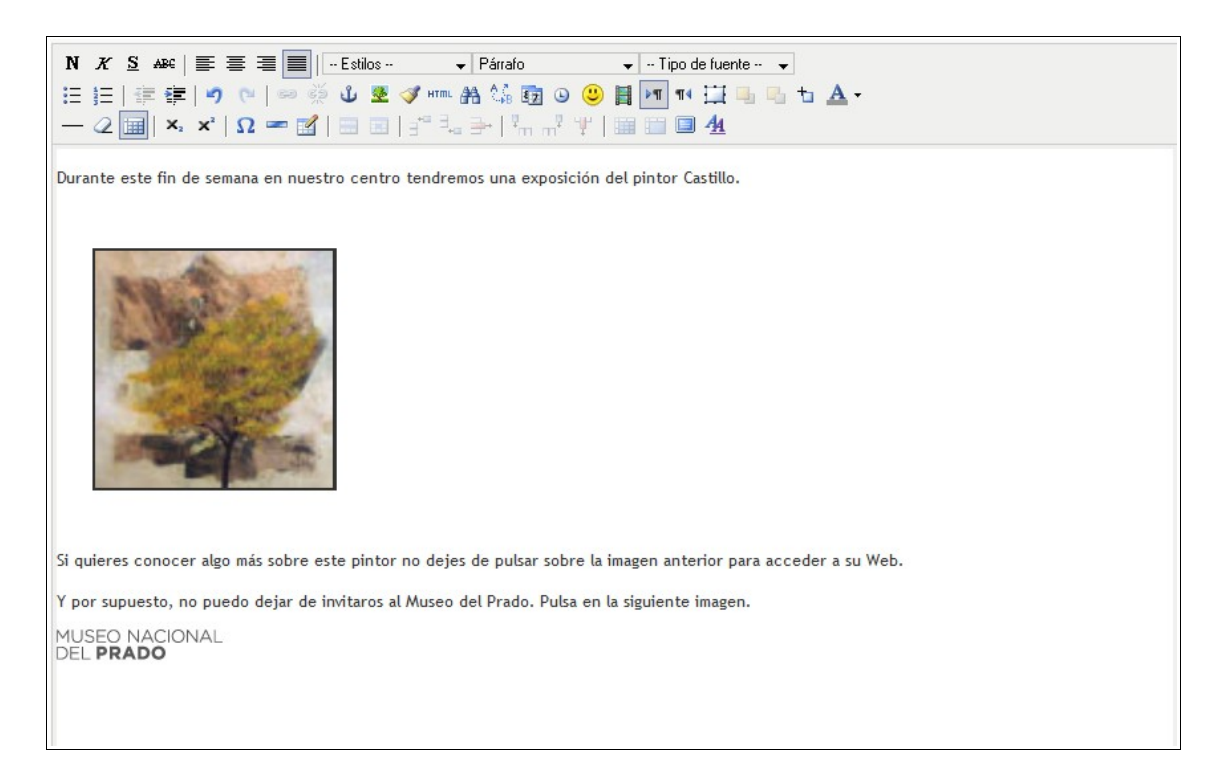

Ya sólo nos queda darle a guardar o aplicar y nuestra noticia estará lista.

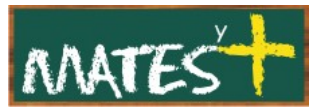

#### APÉNDICE I: VENTANA "INSERTAR ENLACE"

Cuando nosotros insertamos un enlace nos encontramos con la siguiente ventana con 4 pestañas. Nosotros veremos las dos primeras pestañas, ya que las dos últimas necesitan de conocimiento de programación en javascript y html:

### **Pestaña General:**

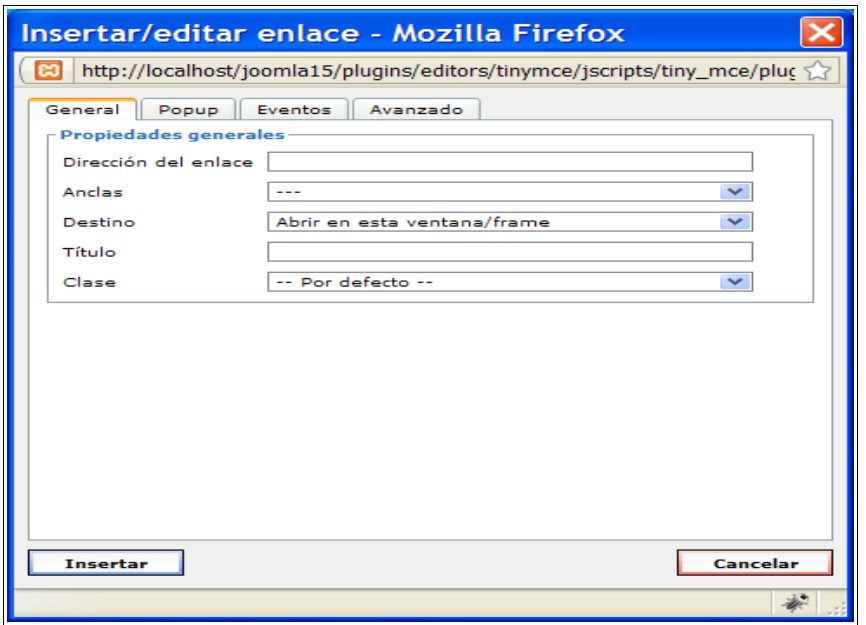

• **Dirección del enlace:** Se introduce la dirección completa de nuestro enlace (dirección absoluta) o si este enlace está en nuestro servidor, basta con indicar en qué rama de carpetas se encuentra, no apareciendo en esta dirección nuestro dominio (relativa), sería algo del tipo "descargas/normativa.pdf", siendo la dirección absoluta

"http://midominio.es/descargas/normativa.pdf"

• **Anclas:** Si lo que queremos es enlazar dentro del mismo artículo en el que nos encontramos utilizaremos las "Anclas". Esto suele pasar cuando el artículo es muy largo y queremos pasar de una palabra del principio a una referencia en el final del documento. Para que pueda utilizar las "Anclas", antes deben estar definidas. Hay un botón en el editor de texto que me permite ir colocándolas.

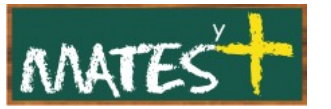

- **Destino:** Permite decidir si nuestro enlace se abrirá en la misma ventana, en otra o en un marco.
- **Título:** Es conveniente siempre dar un título al enlace, lo que permitirá identificarlo y mostrará este texto al colocar el ratón sobre el enlace.
- **Clase:** Permite establecer estilos a los distintos enlaces.

## **Pestaña Popup:**

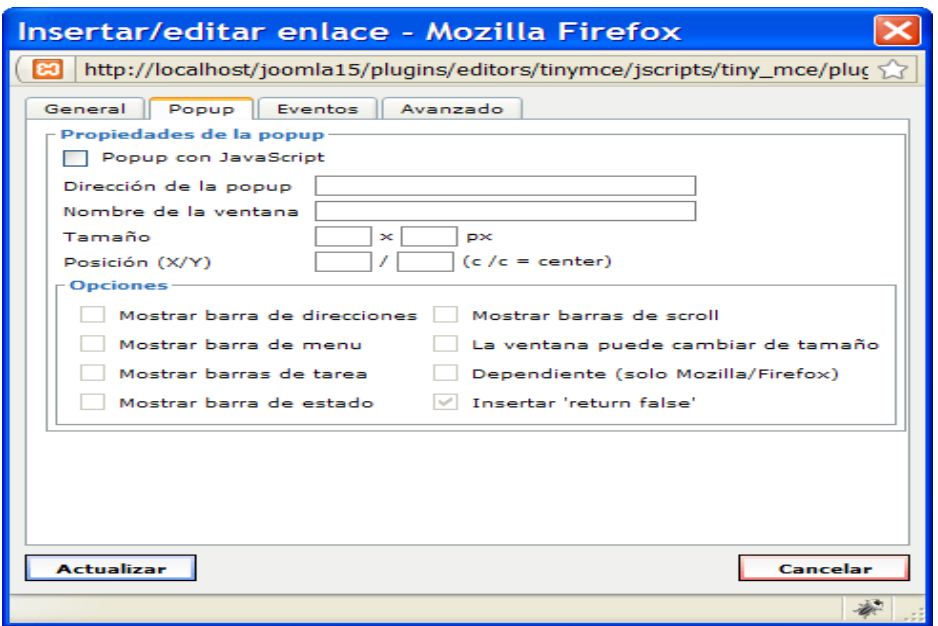

- **Popup en JavaScript:** Permite que nuestro enlace aparezca en una ventana emergente. Puede funcionar junto con el enlace definido en la pestaña General siempre que esté desactivada en las opciones la posibilidad de Insertar "return false".
- **Dirección de la popup:** Dirección Web del enlace que queremos mostrar.
- **Nombre de la ventana:** Es recomendable dar un nombre a la ventana emergente.
- **Tamaño:** Tamaño de la ventana emergente en pixels.
- **Posición (X/Y):** Si queremos indicar la esquina superior izquierda deberíamos poner (0,0), si lo que queremos es el Centro (c,c).
- **Opciones:** Se determinan los elementos que aparecerán en la ventana emergente. Sólo indicar que la última opción si está marcada evita que

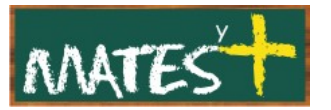

se abran a la vez un enlace y un popup, abriéndose siempre éste último.

Fuentes consultadas

<http://www.joomlaspanish.org/>

<http://comunidadjoomla.org/>

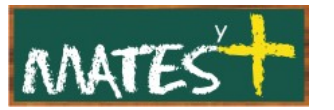

## APÉNDICE II: VENTANA "INSERTAR IMAGEN"

Cuando nosotros insertamos una imagen enlace nos encontramos con una ventana con 3 pestañas. Pasamos a estudiar cada una.

## **Pestaña General:**

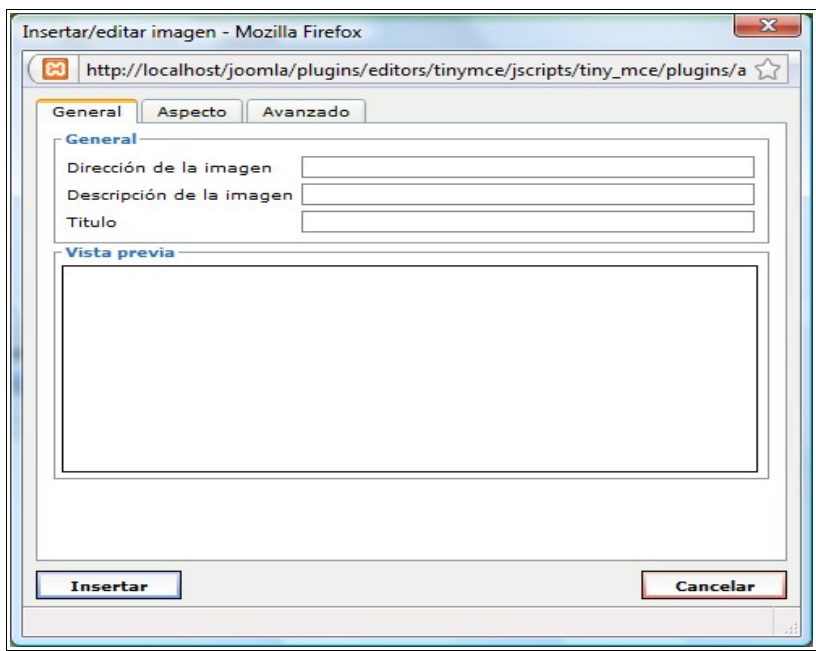

- **Dirección de la imagen:** Dirección absoluta o relativa de la imagen. Puede ser una imagen recogida de otra Web.
- **Descripción de la imagen:** Breve descripción de la imagen.
- **Título:** Título para la imagen que aparecerá al pasar el ratón sobre ella.

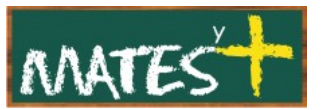

### **Pestaña Aspecto:**

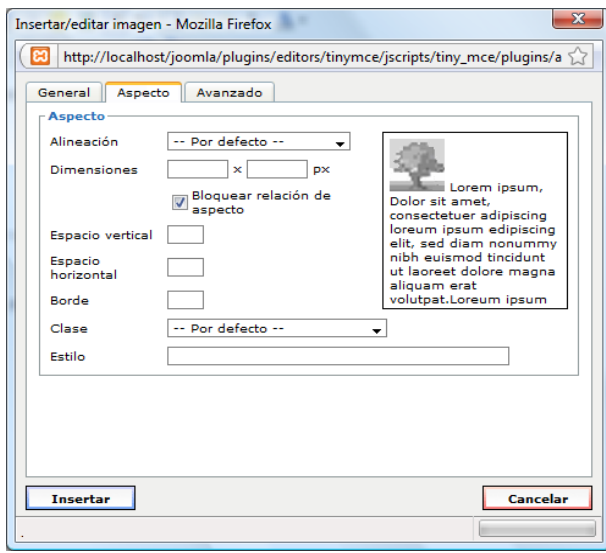

- **Alineación:** Se determina la alineación del texto con respecto a la imagen.
- **Dimensiones:** En pixels se pueden cambiar las dimensiones de la imagen. Si el cuadro "Bloquear relación de aspecto" está marcado se mantendrán las proporciones de la imagen.
- **Espacio vertical:** Margen por arriba y abajo de la imagen.
- **Espacio horizontal:** Margen por la izquierda y la derecha de la imagen.
- **Borde:** Si queremos que la imagen tenga borde, debemos escribir un número mayor que 0.
- **Clase:** Lo obviamos, éstas deben estar definidas previamente.
- **Estilo:** Viene determinado por la hoja de estilos de la plantilla. Se necesita un conocimiento profundo de la estructura de la plantilla.

### **Pestaña Avanzado:**

Sólo comentar que en esta pestaña nos da la posibilidad de cambiar la imagen por otra al poner el puntero del ratón sobre la imagen o al sacarla.